# **PANDUAN PENERIMAAN MAHASISWA BARU (PMB) UNIVERSITAS SULTAN FATAH DEMAK**

# **A. REGISTRASI RELASI**

**Relasi** adalah seseorang yang mendaftarkan calon mahasiswa baru melalui kode relasinya. Setiap orang boleh menjadi relasi kecuali calon mahasiswa. Setiap calon mahasiswa yang mendaftar harus melalui relasi (keluarganya, tetangganya, temannya, atau siapa pun yang mendampingi mendaftar di Unisfat) dengan catatan telah melakukan registrasi di Sistem Informasi PMB Unisfat dan mendapatkan kode relasi.

## **Cara Registrasi RELASI:**

- 1. Masuk ke [https://pmb.unisfat.ac.id/](https://pmb.unisfat.ac.id/daftar_relasi)
	- ✓ Scrol kebawah
	- ✓ Klik Link **Pendaftaran Relasi** (Gambar 1)

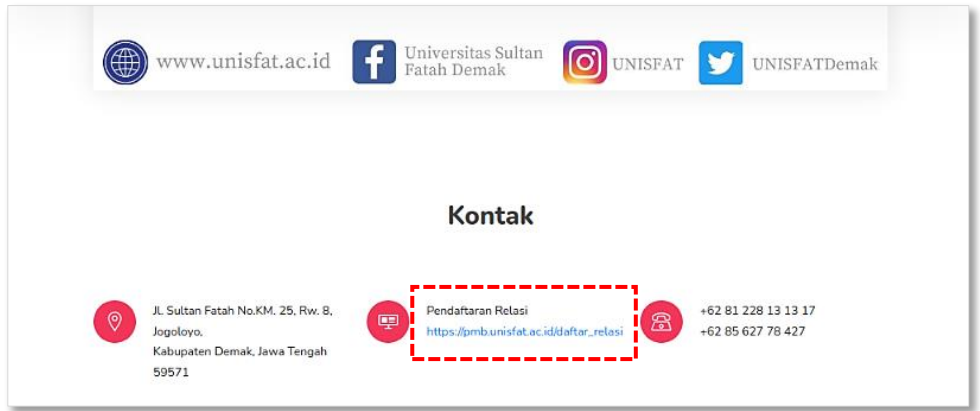

**Gambar 1.** Link pendaftaran relasi

- 2. Masukan data :
	- ✓ Nama Lengkap
	- ✓ No HP yang terdaftar WA
	- $\checkmark$  E-mail yang akan digunakan untuk login
	- ✓ Foto / Scan Dokumen KTP
- 3. Klik **Daftar Sekarang** (Gambar 2)

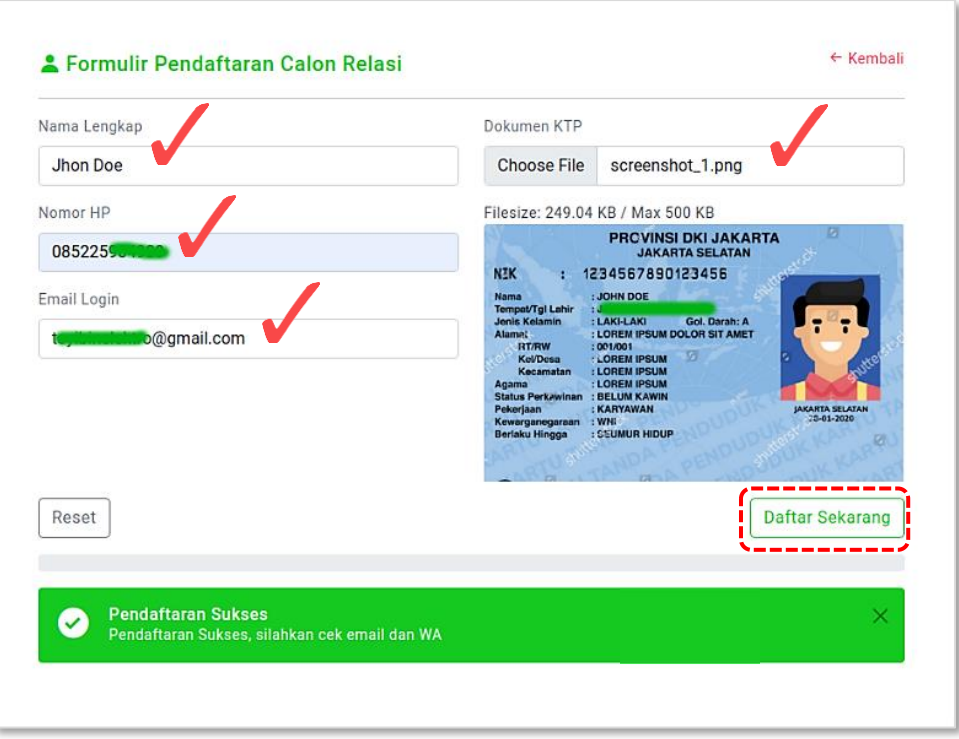

**Gambar 2.** Form Registrasi Relasi

4. Selanjutnya calon relasi akan menerima WA dan E-mail dari PMB UNISFAT yang menunjukan bahwa calon relasi sudah terdaftar sebagai calon relasi PMB UNISFAT Demak (gambar 3 dan 4)

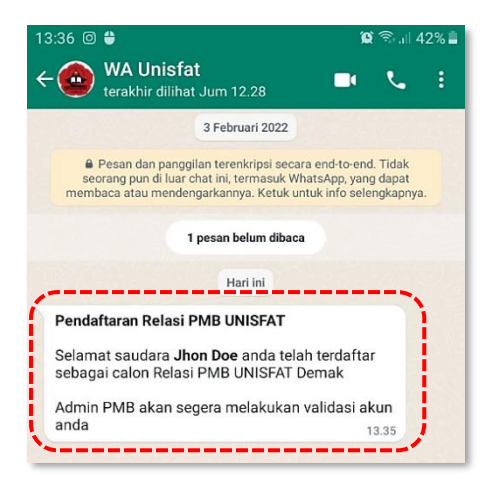

**Gambar 3.** Notifikasi calon relasi via WA

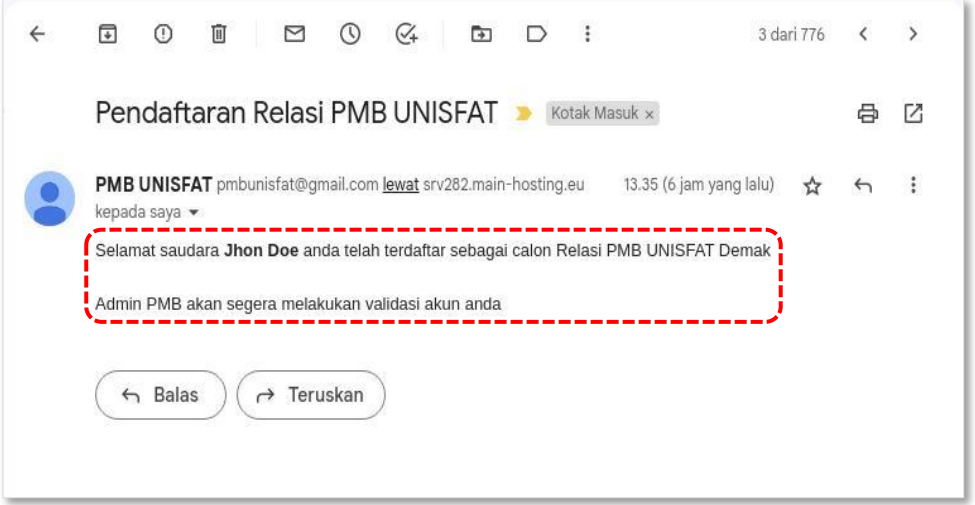

**Gambar 4.** Notifikasi calon relasi via E-mail

5. Setelah akun calon relasi divalidasi oleh admin PMB maka calon relasi akan menerima informasi login melalui WA dan E-mail, calon relasi sudah resmi menjadi relasi PMB UNISFAT Demak (gambar 5 dan 6).

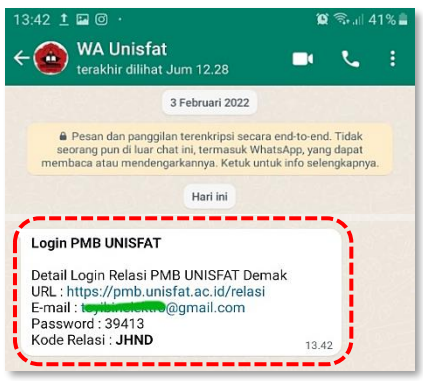

**Gambar 5.** Notifikasi nalidasi akun relasi PMB via WA

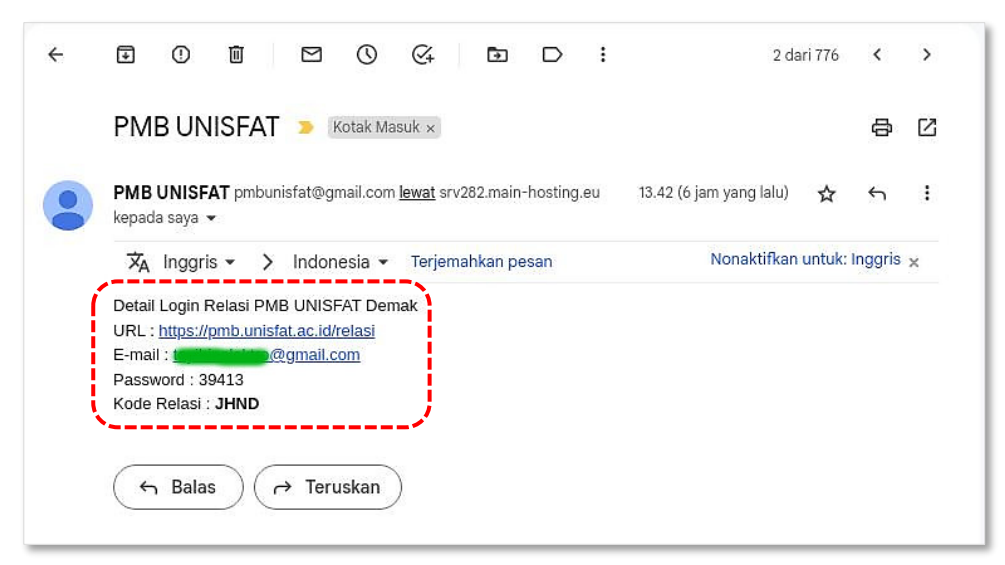

**Gambar 6.** Notifikasi validasi akun relasi PMB via E-mail

# **CARA LOGIN RELASI**

Relasi telah mendapatkan akun relasi yang meliputi URL, E-mail, Password dan Kode Relasi

- 1. Masuk ke<https://pmb.unisfat.ac.id/relasi>
- 2. Masukan User dan Password sesuai WA dan E-mail yang diterima oleh relasi dan klik sign in (gambar 7)

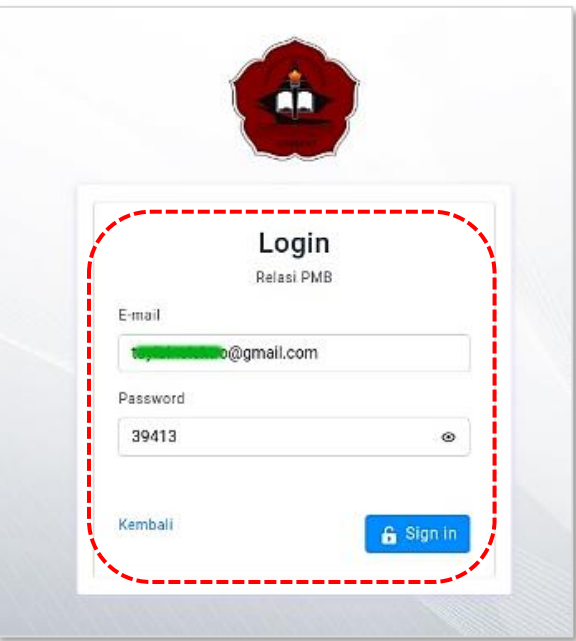

**Gambar 7.** Login Relasi PMB

3. Tampilan **Dashboard Relasi** (gambar 8)

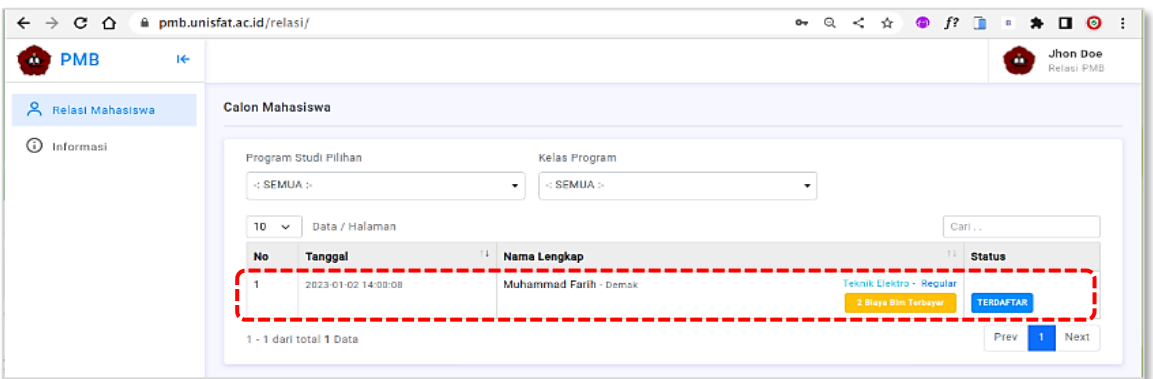

**Gambar 8.** Dashboard Relasi

- **B. CARA REGISTRASI CALON MAHASISWA BARU MELALUI RELASI**
- 1. Masuk ke<https://pmb.unisfat.ac.id/>
- 2. Klik **Daftar Sekarang** (gambar 9)

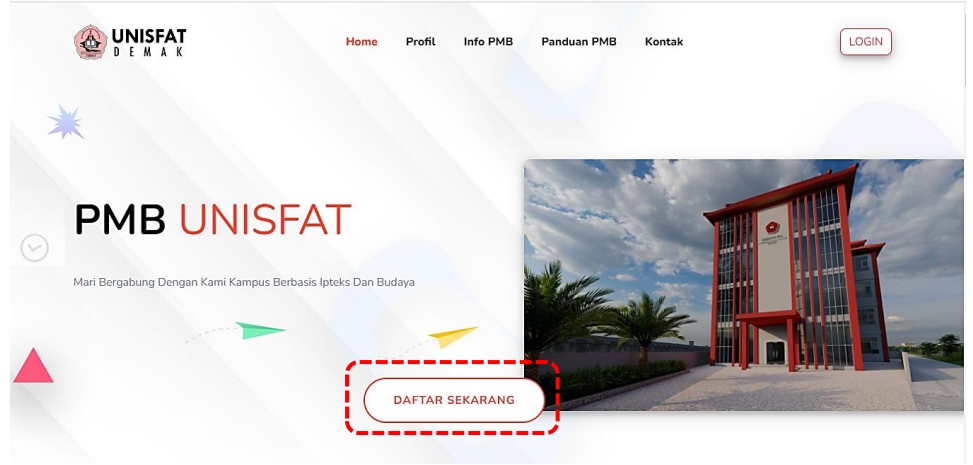

**Gambar 9.** Link daftar mahasiswa

- 3. Isi **Formulir Pendaftaran Calon Mahasiswa Baru** sebelum di klik daftar sekarang pastikan data udah benar dan **Kode relasi** pastikan telah terisi.
- 4. Klik **Daftar Sekarang** (gambar 10)

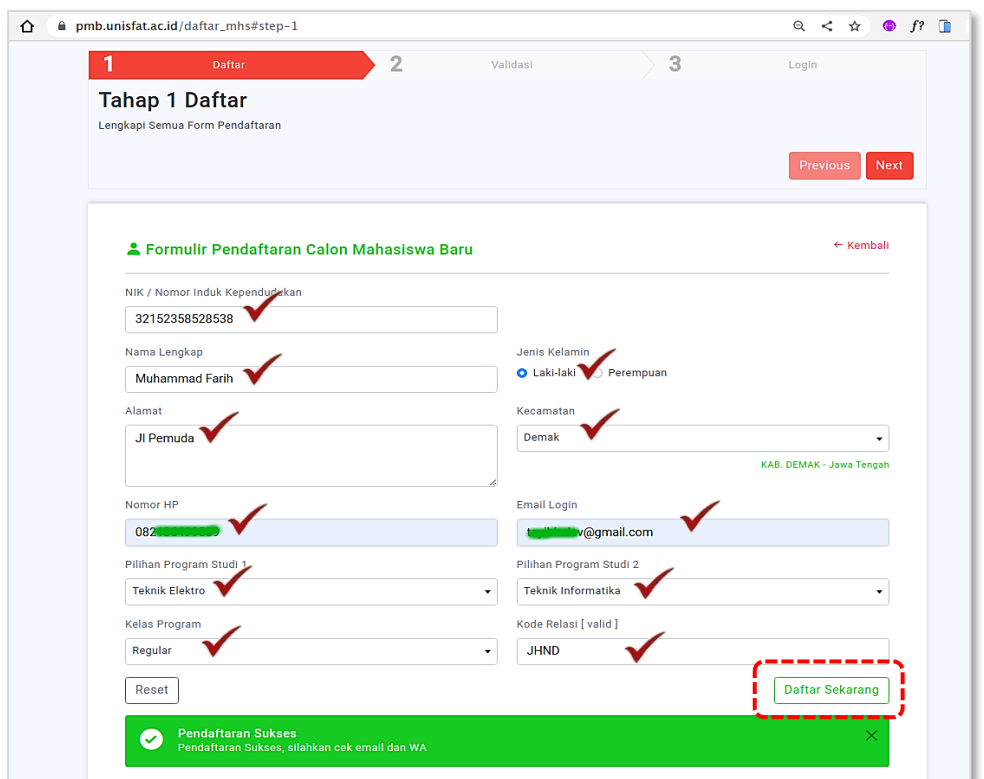

**Gambar 10.** Registrasi calon mahasiswa baru

4. Selanjutnya relasi akan menerima WA dan E-mail yang menunjukan bahwa ada mahasiswa yang daftar melalui relasi tersebut (gambar 11 dan 12)

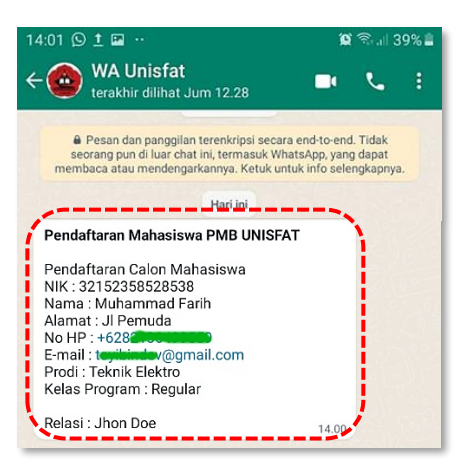

**Gambar 11.** Notifikasi calon mahasiswa baru untuk relasi via WA

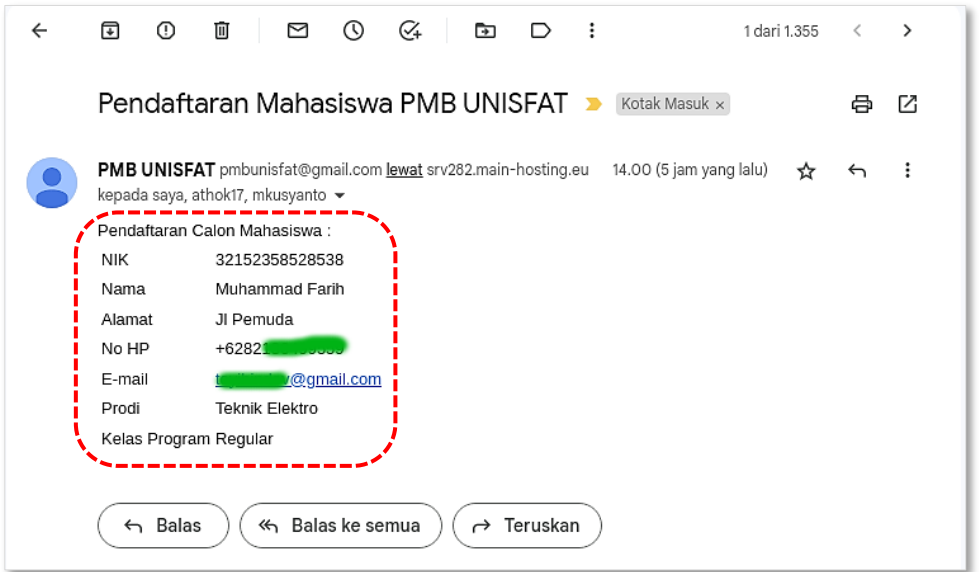

**Gambar 12.** Notifikasi calon mahasiswa baru untuk relasi via E-mail

5. Calon Mahasiswa juga akan menerima WA dan E-mail yang menunjukan bahwa Calon Mahasiswa sudah terdaftar sebagai calon mahasiswa UNISFAT Demak dan berisikan link validasi akun (gambar 13 dan 14)

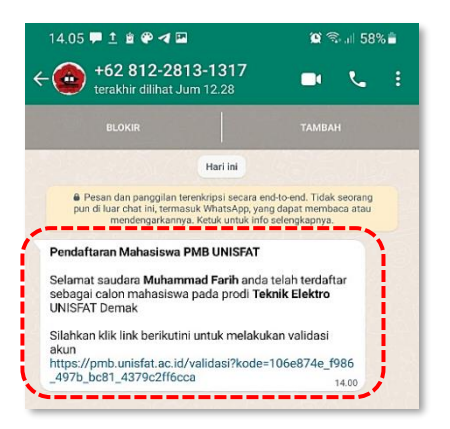

**Gambar 13.** Notifikasi calon mahasiswa sudah terdaftar via WA

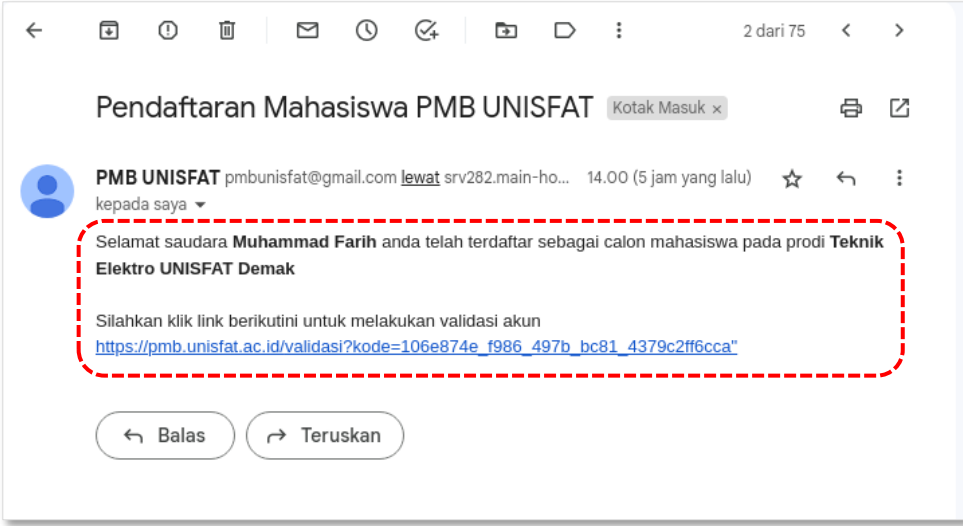

**Gambar 14.** Notifikasi calon mahasiswa sudah terdaftar via E-mail

#### **VALIDASI CALON MAHASISWA**

1. Klik Link validasi yang diterima oleh Calon Mahasiswa untuk melakukan validasi akun Calon Mahasiswa (gambar 15)

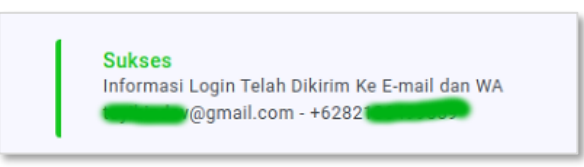

**Gambar 15.** Link validasi calon mahasiswa

2. Setelah Akun calon Mahasiswa sukses tervalidasi maka calon Mahasiswa akan menerima informasi login melalui WA dan E-mail dan calon mahasiswa sudah **resmi** menjadi calon mahasiswa di PMB UNISFAT Demak (gambar 16 dan 17)

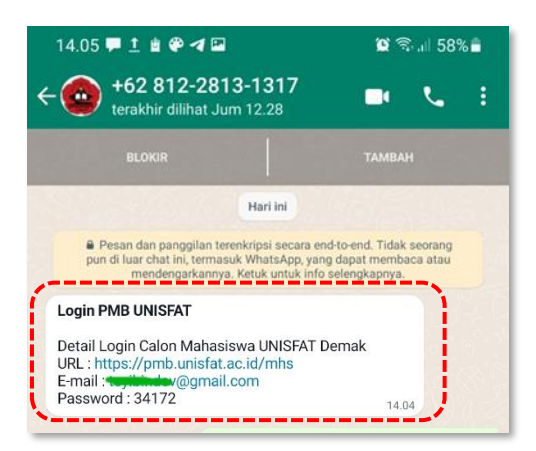

**Gambar 16.** Notifikasi resmi menjadi calon mahasiswa via WA

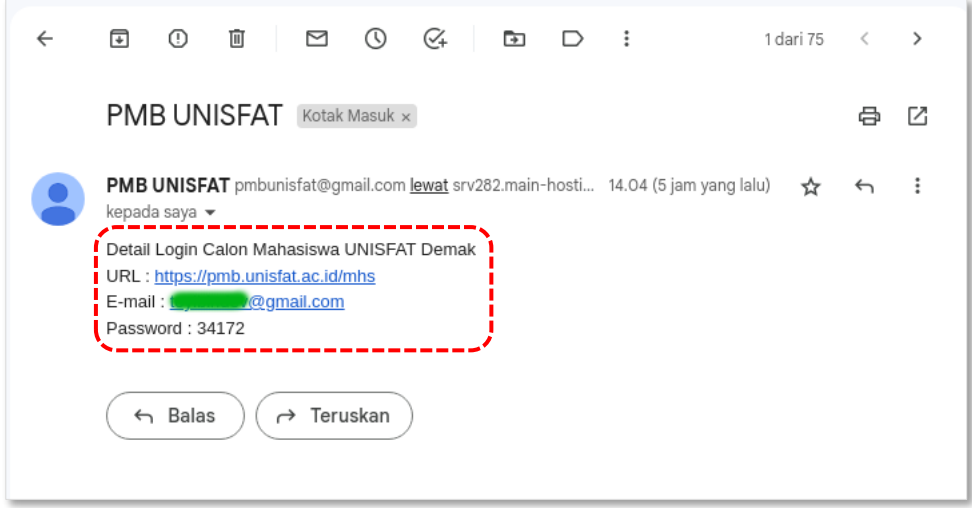

**Gambar 17.** Notifikasi resmi menjadi calon mahasiswa via E-mail

# **LOGIN MAHASISWA**

- 1. Masuk ke<https://pmb.unisfat.ac.id/mhs/>
- 2. Masukan **User** dan **Password** sesuai WA dan E-mail yang diterima calon mahasiswa (gambar 18)

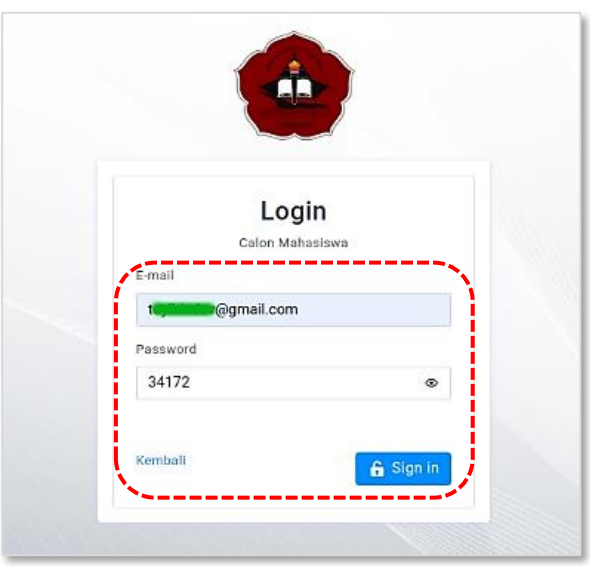

**Gambar 18.** Login mahasiswa baru

3. Tampilan **Dashboard Calon Mahasiswa** (gambar 19)

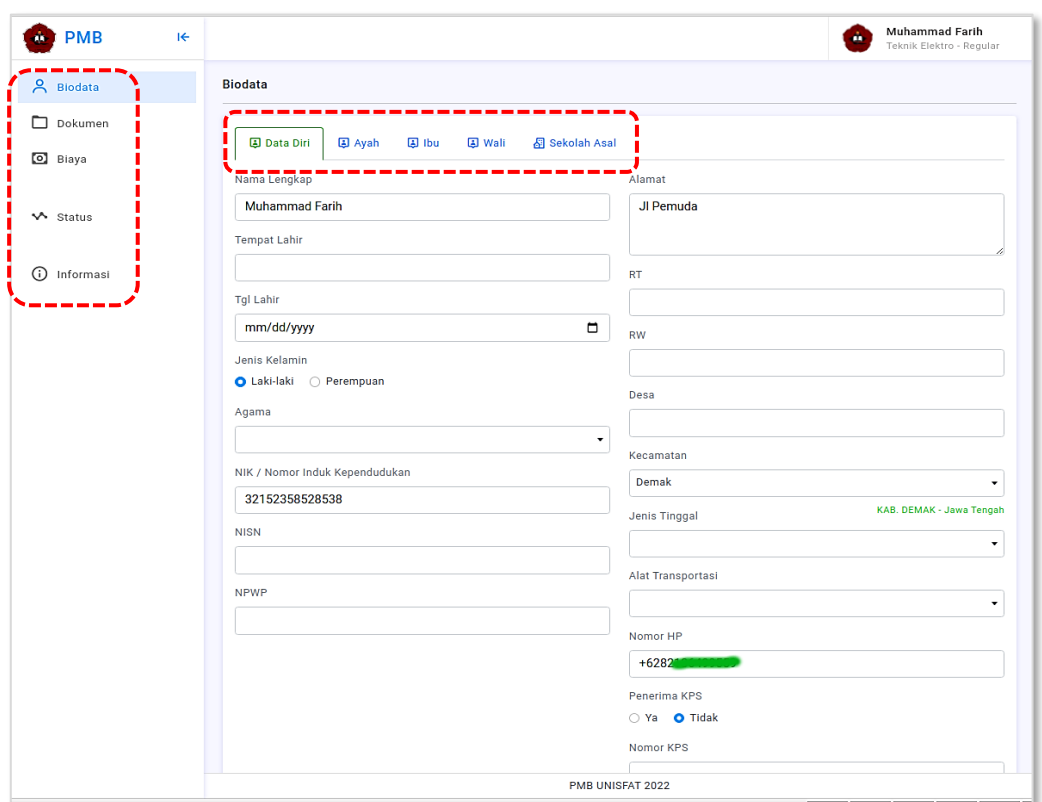

**Gambar 19.** Dashboard calon mahasiswa

Dashboard calon mahasiswa berisikan informasi terkait dengan calon mahasiswa, meliputi :

## **A. Biodata**

Berisikan data yang wajib dilengkapi oleh calon mahasiswa yang nantinya akan digunakan sebagai persyaratan penunjang proses perkuliahan sesuai jurusan. Isikan semua data yang ada di form pendataan, klik pada tab data untuk berpindah antar kelompok data (Gambar 20),

| <b>PMB</b>       | E |                                                                                                    | <b>Muhammad Farih</b><br>a.<br>Teknik Elektro - Regular |
|------------------|---|----------------------------------------------------------------------------------------------------|---------------------------------------------------------|
| <b>A</b> Biodata |   | Konfirmasi Admin                                                                                                    | $\times$                                                |
| n<br>Dokumen     |   | G)<br>Harap menghubungi Admin jika terjadi perubahan data agar segera ditinjau !<br>Pesan ini hanya tampil saat biodata belum di verifikasi |                                                         |
| O Biaya          |   | <b>A</b> Data Diri<br>图 Ayah<br><b>国</b> lbu<br><b>国 Wali</b><br><b>图 Sekolah Asal</b>                                                      |                                                         |
| <b>√</b> Status  |   | Nama Lengkap                                                                                                    | Alamat                                                  |
|                  |   | Muhammad Farih                                                                                                    | JI Tentara Pelajar                                      |
| ന<br>Informasi   |   | <b>Tempat Lahir</b>                                                                                                    |                                                         |
|                  |   | Demak                                                                                                    | RT                                                      |
|                  |   | Tgl Lahir                                                                                                    | 09                                                      |
|                  |   | 17/07/2004<br>$\Box$                                                                                                    | RW                                                      |
|                  |   | Jenis Kelamin                                                                                                    | 03                                                      |
|                  |   | <b>O</b> Laki-laki<br>O Perempuan                                                                                                    | Desa                                                    |
|                  |   | Agama                                                                                                    |                                                         |
|                  |   |                                                                                                    | <b>PMB UNISFAT</b>                                      |

**Gambar 20.** Biodata calon mahasiswa

• Setelah semua diisi dengan benar lakukan pengiriman data dengan klik simpan pembaruan (Gambar 21)

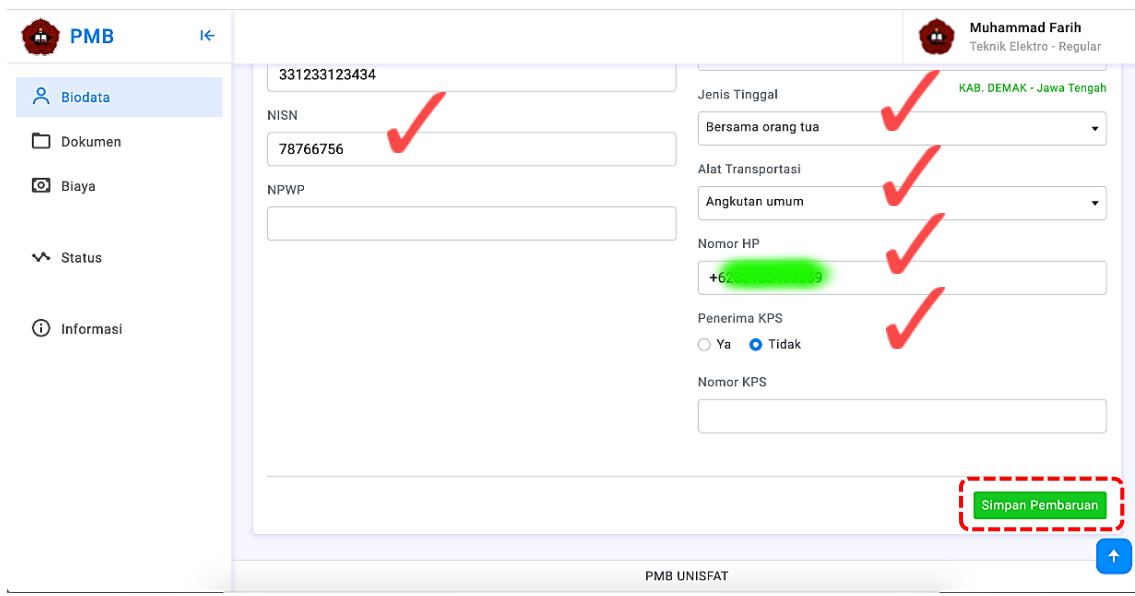

**Gambar 21.** Pengisian data calon mahasiswa

• setelah menyimpan perubahan segera konfirmasi ke admin (Tiara 0821-3687-2599) agar segera divalidasi, setelah proses validasi calon mahasiswa tidak diijinkan untuk merubah data yang sudah dikirimkan ulang (gambar 22).

| <b>PMB</b>      | R |                                                                 | Muhammad Farih<br>m<br>Teknik Elektro - Regular |
|-----------------|---|-----------------------------------------------------------------|-------------------------------------------------|
| A Biodata       |   | <b>Biodata</b>                                                  |                                                 |
| n<br>Dokumen    |   | Biodata Sudah diValidasi Admin<br>(✓                            | $\times$                                        |
| O Biaya         |   |                                                                 |                                                 |
| <b>√</b> Status |   | <b>Data Diri</b><br>国 Ayah<br>(5) Ibu<br>国 Wali<br>Sekolah Asal |                                                 |
|                 |   | Nama Lengkap                                                    | Alamat                                          |
| ന<br>Informasi  |   | Muhammad Farih                                                  | JI Tentara Pelajar                              |
|                 |   | Tempat Lahir                                                    |                                                 |
|                 |   | Demak                                                           | <b>RT</b>                                       |
|                 |   | Tgl Lahir                                                       | 09                                              |
|                 |   | 17/07/2004                                                      | RW                                              |
|                 |   | Jenis Kelamin                                                   | 03                                              |
|                 |   | ● Laki-laki ○ Perempuan                                         | Desa                                            |
|                 |   |                                                                 | <b>PMB UNISFAT</b>                              |

**Gambar 22.** Konfirmasi validasi data calon mahasiswa

#### **B. Dokumen**

• Berisikan dokumen yang wajib diunggah oleh calon mahasiswa yang nantinya akan digunakan sebagai persyaratan penunjang proses perkuliahan sesuai jurusan (gambar 23).

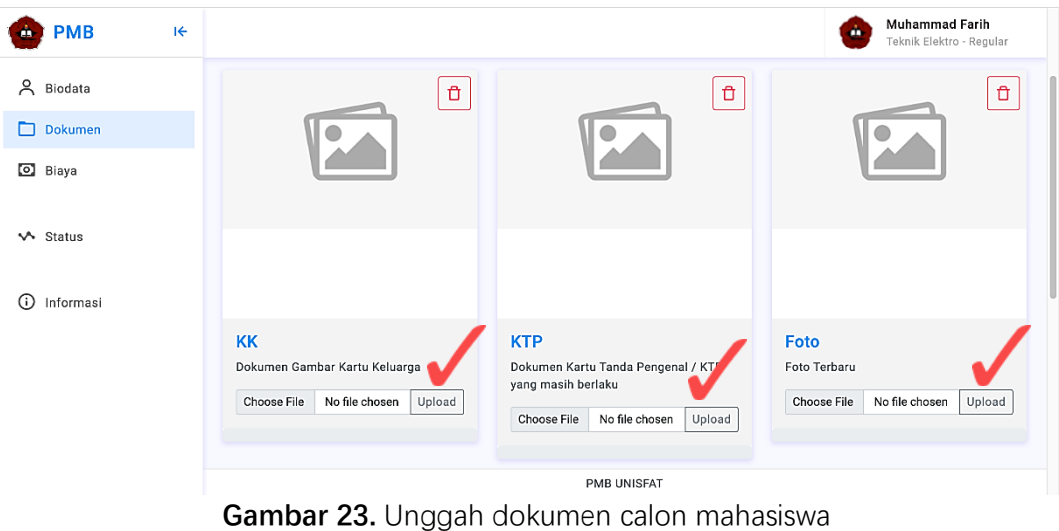

• Untuk mengupload dokumen klik "choose file" lalu pilih dokumen (gambar 24)

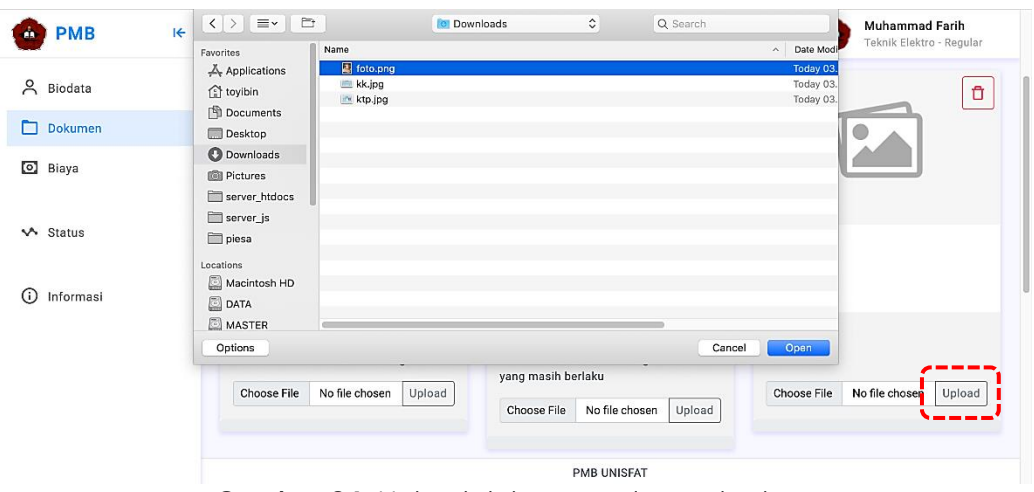

**Gambar 24.** Upload dokumen calon mahasiswa

• Setelah proses upload selesai dokumen yang diupload akan ditampilkan ke form dokumen (gambar 25),

| <b>PMB</b>      | R |                                                                                                    | <b>Muhammad Farih</b><br>Teknik Elektro - Regular                                                                                                    |                                         |
|-----------------|---|----------------------------------------------------------------------------------------------------|----------------------------------------------------------------------------------------------------|-----------------------------------------|
| & Biodata       |   | Pesan ini hanya tampil saat ada dokumen yang belum di verifikasi<br><b>INSTEAD PRODUCTS TOP</b><br><b>VOID</b>                                                                                                    | - -                                                                                                    |                                         |
| Dokumen<br>n    |   |                                                                                                    | <b>PROVINSI SULAWESI SELATAN<br/>KABUPATEN SOPPENG</b><br>NIK<br>2312042517 20002<br>Nama                                                                                                    | Ů                                       |
| <b>O</b> Biaya  |   | <b>NOW STATE</b>                                                                                                    | ABOURNAUR, S.RY<br>d<br>06.0um : 0<br>Tempeurty Lahir<br><b>LAND LAND</b><br>- 77<br>A.<br>001004<br><b>RTRW</b><br><b>ERLA</b><br>LALABATA<br>Kel Ceta<br>Kecamatan<br>150,000<br>m<br>Status Perfuminant KAWIN<br>Penanjaan PEGAWAI NEGERI SIPIL (PNS) |                                         |
| <b>√</b> Status |   | $\begin{picture}(20,20) \put(0,0){\line(1,0){10}} \put(15,0){\line(1,0){10}} \put(15,0){\line(1,0){10}} \put(15,0){\line(1,0){10}} \put(15,0){\line(1,0){10}} \put(15,0){\line(1,0){10}} \put(15,0){\line(1,0){10}} \put(15,0){\line(1,0){10}} \put(15,0){\line(1,0){10}} \put(15,0){\line(1,0){10}} \put(15,0){\line(1,0){10}} \put(15,0){\line(1$<br><b>House, State</b><br><b>What Michig</b><br><b>CALL</b> | SOPPENG<br>Kewarganegaraan: While<br>Berlaku Hingga : SEUMUR HIDUP<br>A                                                                                                    |                                         |
| ⊕<br>Informasi  |   |                                                                                                    |                                                                                                    |                                         |
|                 |   | <b>KK</b>                                                                                                    | <b>KTP</b>                                                                                                    | Foto                                    |
|                 |   | Dokumen Gambar Kartu Keluarga                                                                                                    | Dokumen Kartu Tanda Pengenal / KTP<br>yang masih berlaku                                                                                                    | Foto Terbaru                            |
|                 |   | Choose File<br>kk.jpg<br>Upload                                                                                                    | Choose File<br>ktp.jpeg<br>Upload                                                                                                    | Upload<br>Choose File<br>No file chosen |
|                 |   |                                                                                                    | <b>PMB UNISFAT</b>                                                                                                    |                                         |

**Gambar 25.** Dokumen yang diupload

• Setelah menyimpan perubahan segera konfirmasi ke admin agar segera kami validasi, setelah proses validasi tidak diijinkan untuk merubah data yang sudah dikirimkan ulang (gambar 26).

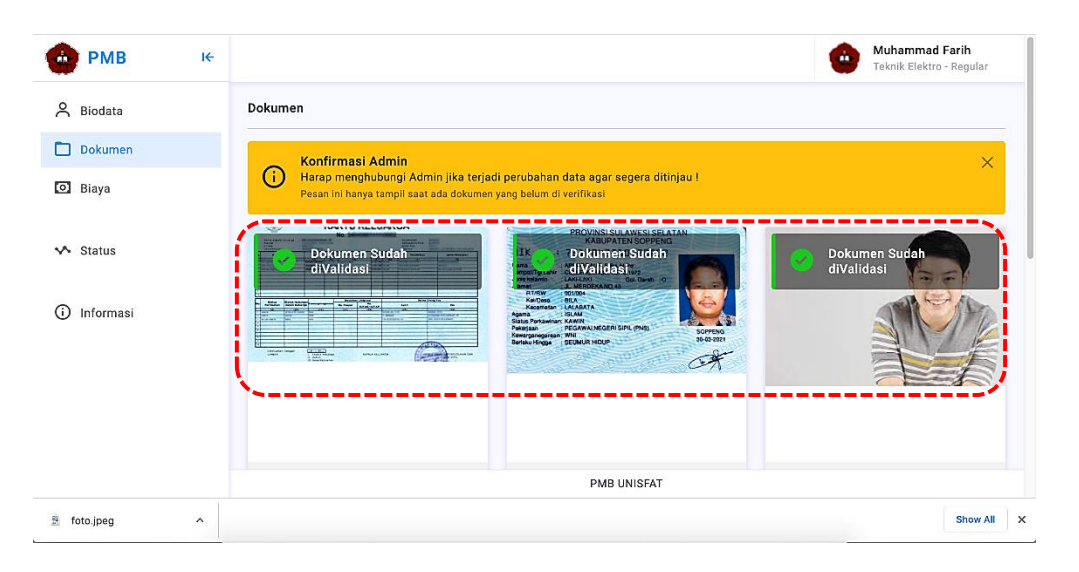

**Gambar 26.** Konfirmasi validasi dokumen calon mahasiswa

# **C. Biaya**

Berisikan rincian kewajiban pembayaran dan status (Belum dan sudah Dibayar) pembayaran, unggah bukti pembayaran pada tampilan pembayaran serta isi pada bagian keterangan (gambar 27).

| <b>PMB</b>      | R        |                                                                                                    |                  | ŵ                    | <b>Muhammad Farih</b><br>Teknik Elektro - Regular |
|-----------------|----------|----------------------------------------------------------------------------------------------------|------------------|----------------------|---------------------------------------------------|
| A Biodata       |          | <b>Biaya</b>                                                                                                    |                  |                      |                                                   |
| n<br>Dokumen    |          | <b>Konfirmasi Admin</b>                                                                                                    |                  |                      | $\times$                                          |
| <b>O</b> Biaya  |          | (i)<br>Harap menghubungi Admin setelah melakukan transfer!<br>Pesan ini hanya tampil saat ada Biaya yang belum di verifikasi |                  |                      |                                                   |
| <b>V</b> Status |          | <b>Muhammad Farih</b><br>Teknik Elektro - Regular                                                                            | <b>Biaya PMB</b> |                      |                                                   |
| ⋒<br>Informasi  |          | No<br>Biaya                                                                                                    | Nominal          | <b>Status</b>        |                                                   |
|                 |          | Biaya Registrasi<br>$\mathbf{1}$                                                                                             | 1.950.000        | <b>Belum Dibayar</b> |                                                   |
|                 |          | Biaya Pendaftaran<br>$\overline{2}$                                                                                          | 200.000          | <b>Sudah Dibayar</b> |                                                   |
|                 |          | <b>GRAND TOTAL</b>                                                                                                    | 2.150.000        |                      |                                                   |
|                 |          | <b>PMB UNISFAT</b>                                                                                                    |                  |                      |                                                   |
| 墨<br>foto.jpeg  | $\hat{}$ |                                                                                                    |                  |                      | <b>Show All</b><br>$\times$                       |

**Gambar 27.** Status pembayaran pendaftaran dan registrasi calon mahasiswa

# **D. Status**

Berisikan status pendaftaran calon mahasiswa (Terdaftar, Diterima, Ditolak) (gambar 28)

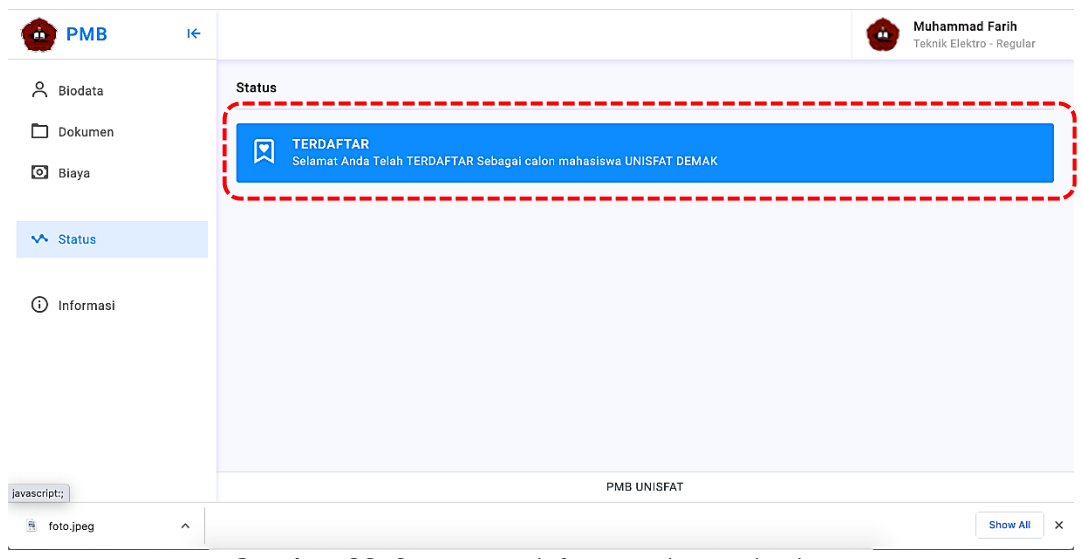

**Gambar 28.** Status pendaftaran calon mahasiswa

### **E. Informasi**

Berisikan semua informasi yang terkait dengan calon mahasiswa (gambar 29)

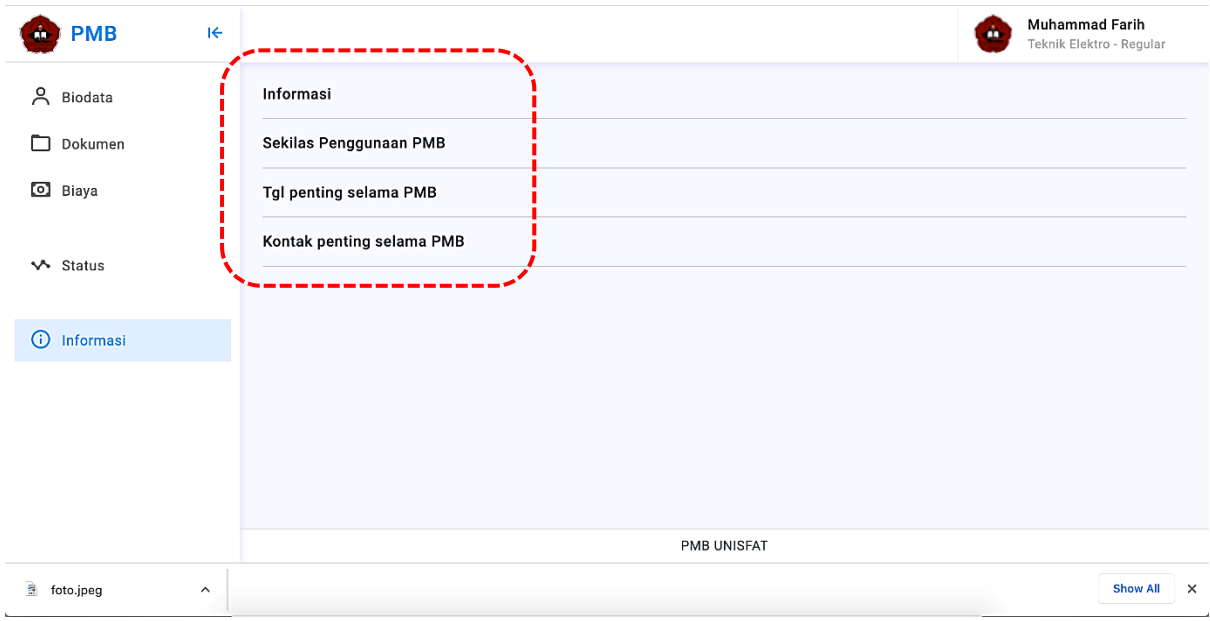

**Gambar 29.** Semua informasi calon mahasiswa

## **F. Fee Relasi**

Fee relasi dapat dicairkan, apabila status calon mahasiswa yang mendaftar melalui kode relasinya telahi dinyatakan "**LUNAS**" dan "**DITERIMA**". Relasi cukup screen short daftar calon mahasiswa yang diterima pada akun relasinya. Kemudian Print dan ketemu bagian keuangan PMB.

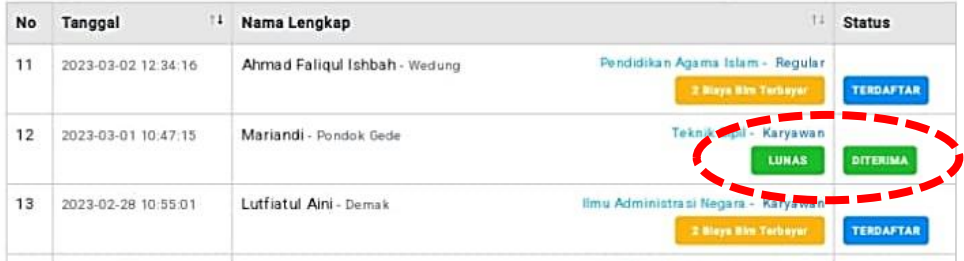